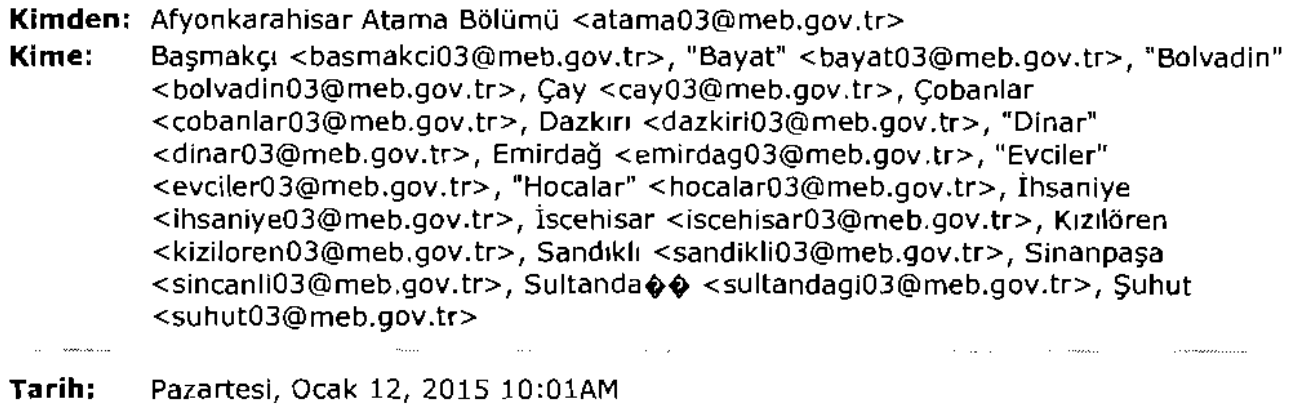

**Konu:**  KARARNAME ÇIKARMA VE AYRILMA BAŞLAMANIN MEBBİSE İŞLENMESİ

BU MAİL BİLGI AMAÇLI OLUP EKTE GÖNDERDIĞİMIZ DOSYALARIN İNCELENMESİ VE OKUL/KURUM YÖNETICILERININDE BILGILENDIRILMESI GEREKMEKTEDIR.BILGILERINIZE RICA EDERIM. INSAN KAYNAKLARI ŞUBESİ

Ekler:

= •.. n •••"=:>

OGREH1ENLERiN A"'RILMA-BA;;LAMA MEBBisTEN KAPARNAME C:IKAPi'1A.pdf TARIHLERINiN MEflBISE I;;LENMESLpdf

 $\overline{a}$ 

## KARARNAME CIKARMA

Müdürlüğümüzce yapılan atamalarda öğretmenlerin kararnamelerini okul/kurum yöneticileri MEBBİS ten kendileri alacaklardır.Müdürlüğümüz üst yazısında hangi kararnamelerin mebbisten alınacağını ayrıca belitilecek olup;Müdürlüğümüzce yapılan atamalar sadece mebbisten alınabilmektedir.

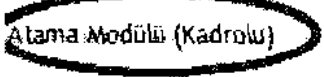

1 MEBBİS Kullanıcı adı ve şifreyle giriş yapınız.Soldaki menüden "Atama Modülü(Kadrolu)" seçeneğini seçiniz.

Atama (Sözleşmeli Öğretmen)

Atama (Soziesmeli Personel)

Basyuru fslemeri

 $\frac{1}{\sqrt{2}}$ 

2 - Açılan ekranın sol yanındaki "İsteğe Bağlı-İl içi" seçeneğini tıklayınız,alt menü açılacaktır.Alt menüden "Tayin Ustesln!" secmlz *ve* \$01 taraftakl "Ara" butcnunu nklaverak atamasi yapllan ogrp:tm"'nJerin ustes! acmu. --~""",.,,~.- -~~~----~.-----~.•.,,\_.-.--\_ ~"- .\_--~.\_- ---\_...•.\_\_ ----~.-\_.... -\_..\_.\_\_ \_.\_--\_.•.\_\_."

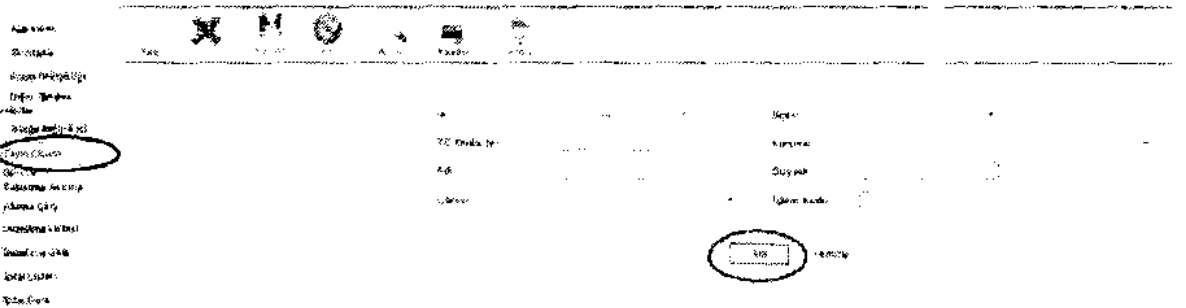

3 - "Ara" butonu tiklanınca aşağıdaki ekran açılacaktır.Atanan veya ayrılan öğretmenlerin listesi ekrana gelecektir.Öğretmenin T.C'sinin yanındaki işlem kod'nu not alınız.Aşağıdaki ekranın üst tarafındaki "Yazdır" butonu tiklaviniz.

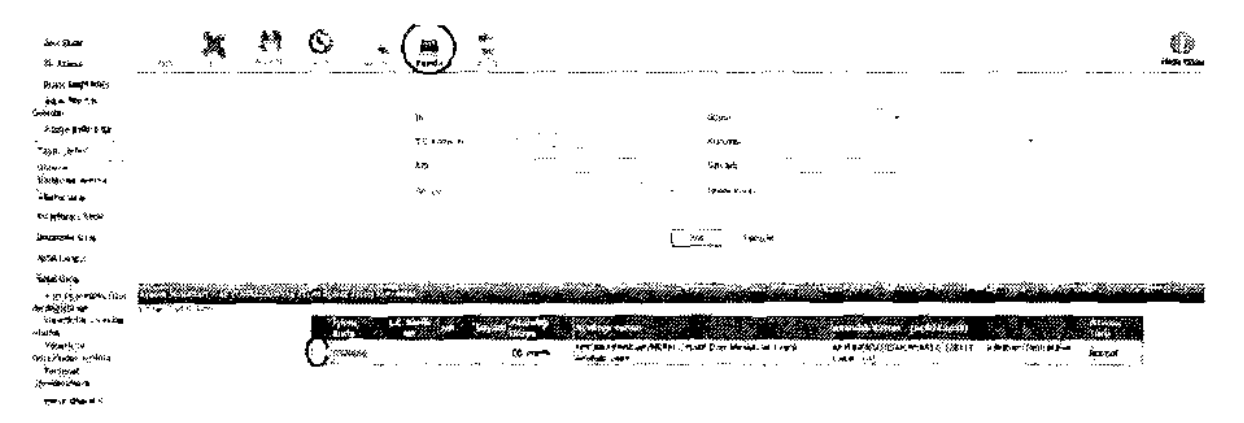

4- Aşağıda açılan rapor rekranından ilgili kararname seçeneği seçilir.Örneğin okuldan ayrılan bir öğretmen için " Normal Atama Kararname (ayrılma)- Okul ya da Kurum ", okula atanan bir öğretmen için " Normal Atama Kararname Ibaşlama] - Okul ya da Kurum " seçilerek listenin başındaki kutucuk tıklanır. ilçe MEM de kendine ait seçeneği sececektir.

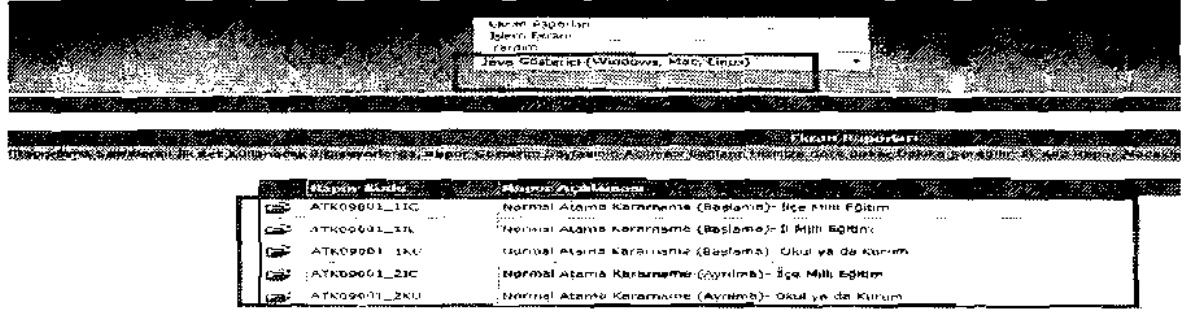

5- Açılan aşağıdaki ekrana "<u>Desimal Kod</u>"(değişmeyen aşağıdaki kod) ve "<u>İşl</u>em Kod"u giriniz (3, Madde belirtiğimiz not olarak aldığınız) ve "Tamam" butonu basınız ve ataması yapılan öğretmen/öğretmenlere ait kararnameler sol üst köşedeki işaret tıklanak yazıcıdan çıktı alınar ve kararname elde edilmiş olur.

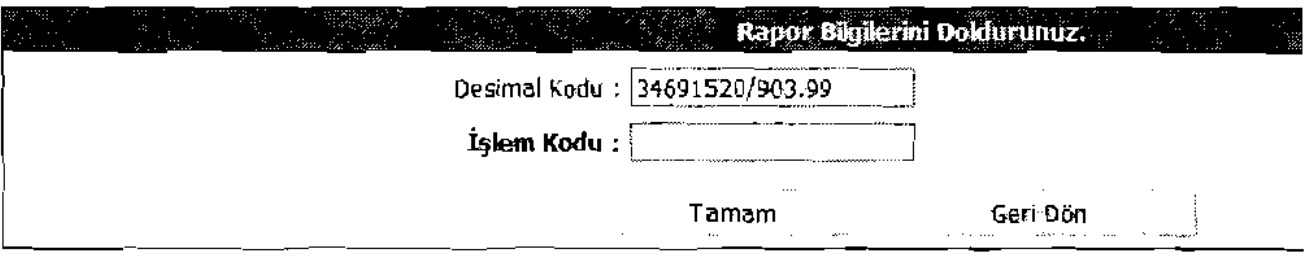

6- Alman kararnameler öğretmenlere tebliğ edilerek ayrılma/başlama işlemleri yapılır."Tayin Listesi"ni açınca atanan öğretmenlerin listesinin geldiğini daha önce söylemiştik.Kararname tebliğ edildikten sonra öğretmen ayrılma işlemini yaptığında aşağıdaki gösterilen listeden işlem kodunun önündeki "kutucuk"tıklanarak öğretmene ait kayıt açılır.

Adet Kayk Bukindu.

×.

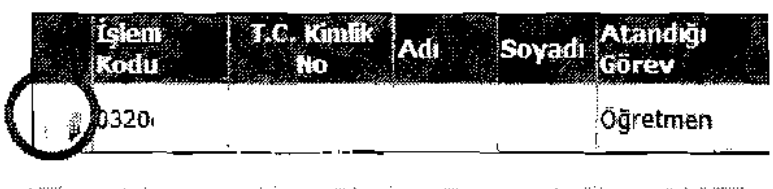

7 - Açılan kayıtta alt kısmında ayrılma/başlama işlenecek kısımlar vardır.Öğretmen ayrıldığında okul/kurum yetkilisi MEBBİS'e bu kayıta ayrılma tarihini girip üst taraftaki "KAYDET" butonuna basarak ışleyecektir.Öğretmen atandığı yeni görev yerine başladığında okul/kurum yetkilisi ise öğretmenin başlama tarihinı girip "KAYDET" butonuna basar işleyecektir. NOT: AYRILMA/BAŞLAMA İŞLENDIĞİNDE OĞRETMENE AİT KAYIT SİLİNECEK VE ÖĞRETMEN MEBBİSTE YENI GÖREV YERİNDE BAŞLAMIŞ OLACAKTIR.

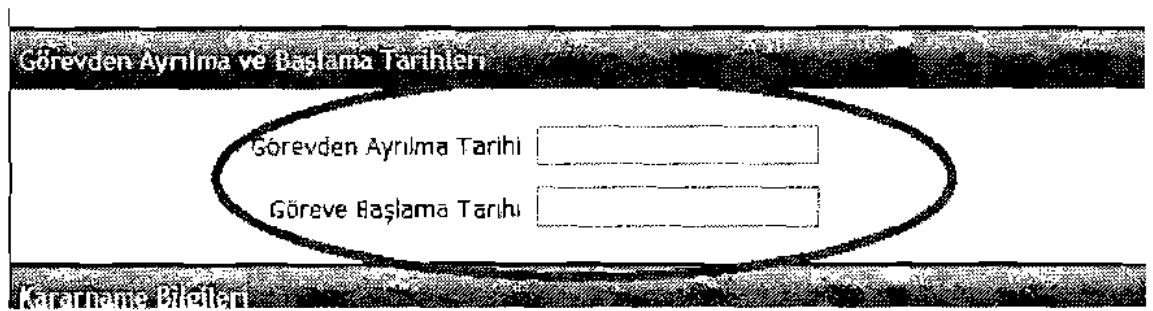

8 – ŞUNUN UNUTULMAMASI GEREKMEKTEDIR.ATANAN ÖĞRETMEN VEYA ÖĞRETMENLERE AİT KARARNAMELER MEBBis SiSTEMiNDEN AYRILDIGI OKUL/I<URUM VE ATANDIGI OKUL/KURUM YONETicjLERi TARAFINDAN ALINDIKTAN SONRA AYRILMA/BAŞLAMA TARİHLERİ MEBBİSE İŞLENMELİDIR.YOKSA AYRILMA/BAŞLAMA İŞLENİP KAYIT SILINDIKTEN SONRA KARARNAME KESINLIKLE SISTEMDEN ALINAMAMAKTADIR.

Not1: Kararnamelerde imzanın olup olmadığını kontrol edilmelidir.Bir işlem koduyla bir öğretmen ataması yapılabileceği gibi bir işlem kodu ile birden fazla öğretmeninde ataması yapılabilmektedir.

NOT2: DAHA ÖNCEDE GÖNDERİLDIĞI GIBI; BAŞLAMA/AYRILMA YAPAN ÖĞRETMENLERIN BAŞLAMA/AYRILMA FORMLARI ÖĞRETMENLERIN ÖZLÜK DOSYASINA KONMAK ÜZERE İL MİLLİ EĞİTIM MÜDÜRLÜĞÜ-İNSAN KAYNAKLARI (ATAMA) ŞUBESİNE GÖNDERİLECEKTİR.

## OGRETMENlERiN AYRllMA-BASLAMA TARiHlERiNiN MEBBisE iSlENMESi

ilk Atama,Branş Değişikliği,Özür Ataması,İl içi ve İller Arası İsteğe ve Zorunlu Çalışma Yükümlülüğüne Bağlı Atamalarda Öğretmenlerin Ayrılma-Başlama Tarihleri Okul/Kurum Yöneticileri Tarafından MEBBİS se islenecektir.

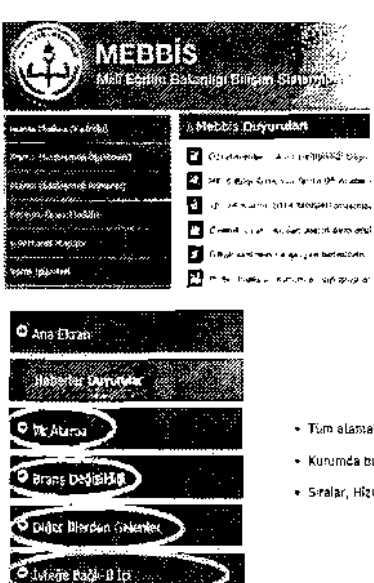

Sécretes Avrima Tarvir Surete Basazna Tat-hi

,

1 - MEBBIS Kullarıcı adı ve şifreyle giriş yapınız.Soldaki Menüden "Atama Modülü Kadrolul" seçeneğini seçiniz.Açılan ekrandan "Ara" butonunu tıklayınız.

2 - Soldaki açılan menüden atama çeşidini seçerek tıklayınız.Açılan alt sekmesinden " Tayin Listesi " tıklayınız.Açılan ekrandan "Ara" butonunu tıkladığınızda ataması yapılan ayrılan ve atanan öğretmenlerin listesi acılacaktır.

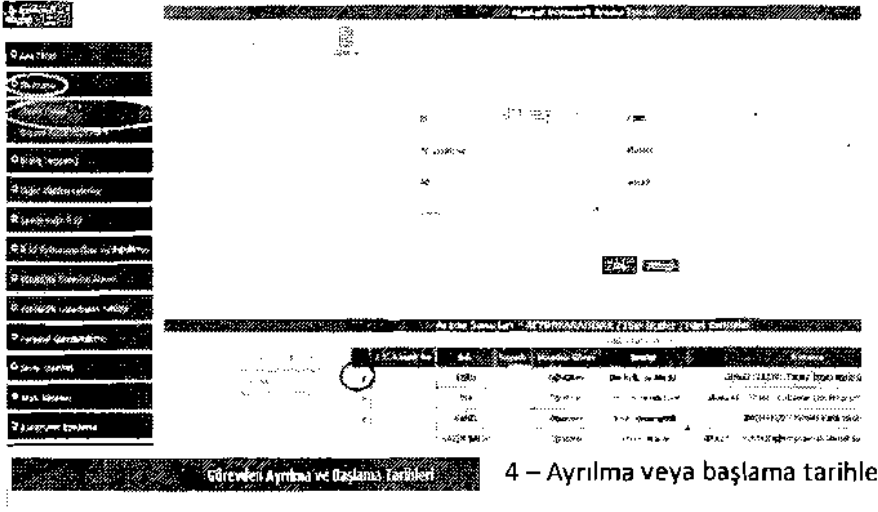

3 - Liste acildiktan sonra ayrılma veya baslama tarihi islenecek öğretmenin kavdr acrlarak avnlma veya baslama tarihi işlenir ve sayfanın üstündeki kaydet butonu ile kaydetme islemi vapilrr.

4 - Ayrılma veya başlama tarihleri öğretmenin açılan kaydındaki soldaki resimdeki kısma işlenir.Tarih işlendikten sonra mutlaka - - " kaydet butonu ile kaydedilmelidir.

NOT:MEBBIS DEKI BILGILERINE BAKAR GÖREVDE OLAN ÖĞRETMENIN AYRILMA BAŞLAMASI MEBBISE İŞLENEBİLIR. ÜCRETSİZ İZİN,ASKERLİK İZNI GİBİ NEDENLERDEN DOLAY İZNE AYRILANLAR AYRILMA/BAŞLAMA ISLENDIĞINDE SISTEM HATA VERIR.MEBBISE AYRILMA/BAŞLAMA IŞLENMEDEN MEBBISTTE ÖĞRETMENIN BİLGİLERINDEN "GÖREVDE" OLDUĞUNA DİKKAT EDİNİZ

ACIKLAMA: Ayrılma-başlama tarihleri örneğin okulunuz öğretmeni okulunuzdan başka bir okula,ilçeye,İle atanmış ise ayrılam tarihi işlenip kaydedildikten sonra kayıt listede durmaktadır,ancak öğretmen yeni okuluna gidip basladıktan ve atandığı okul idaresi tarafında başlama tarihi işlendikten sonra kayıt sizin sayfasında silinecektir. Öğretmen MEBBİS te yeni okuluna aktarılmış olacaktır.Aynı şekilde başka okul,ilçe veya ilden okulunuza atanan öğretmenin ayrıldığı okul idaresi tarafında ayrılma tarihi işlendikten sonra başlama tarihi kısmı size aktif olacak ve baslama tarihini islevince kavrt silinip ogretrnen MEBBis te ckulunuz mevcuduna kavrt clacaktrr.